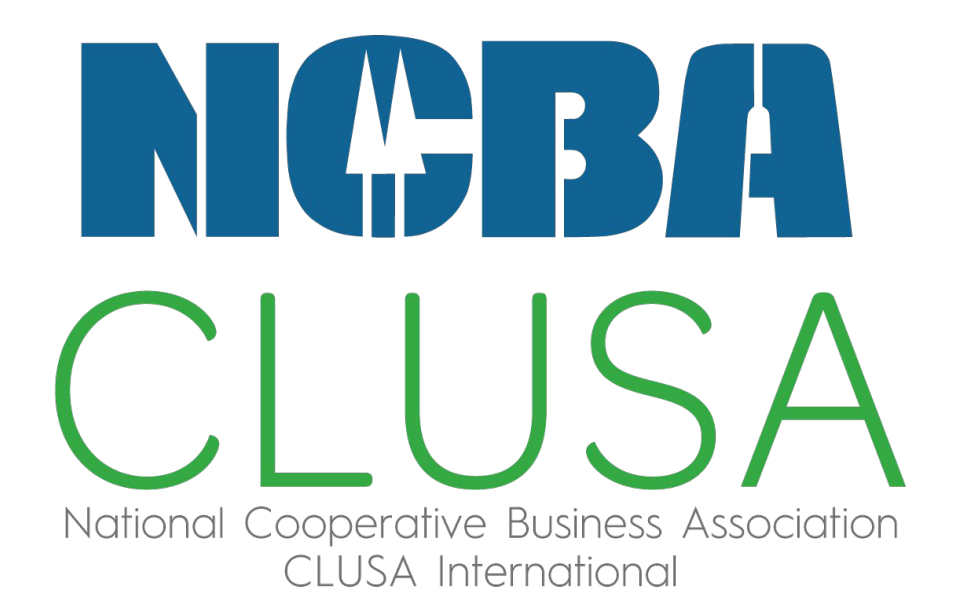

Escuela de CoopManketing

## **¿Qué aprenderemos hoy?**

1. Metodología del curso

2. Introducción al aula virtual

3. ¿Cómo crear una cuenta en Instagram y Facebook?

4. Respondemos preguntas frecuentes

# **1. METODOLOGÍA DEL CURSO**

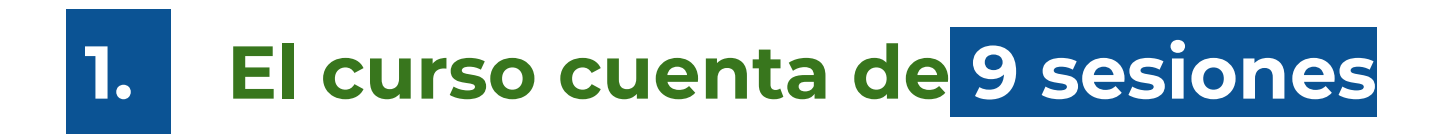

## **Además se darán tutorías de 2. reforzamiento.**

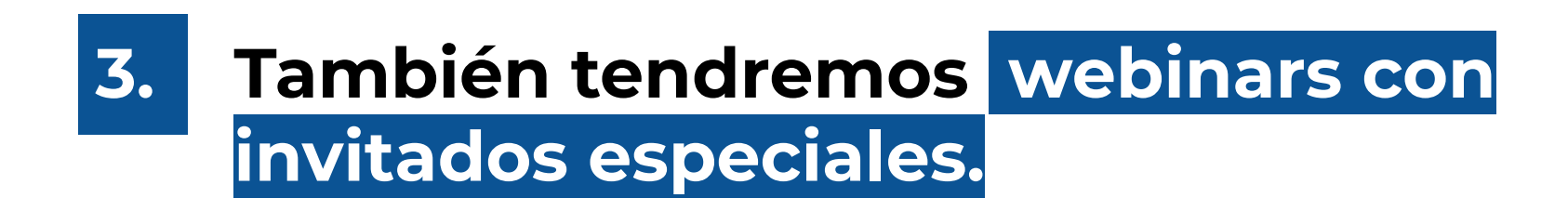

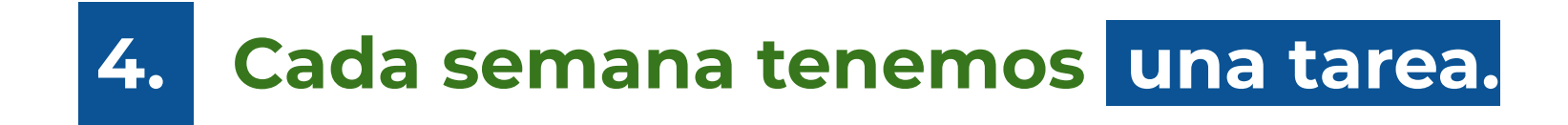

## **Todas las clases del curso son a 5. las 7pm (Hora Perú)**

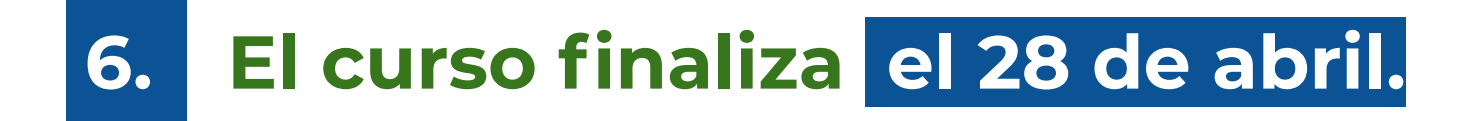

# **2. INTRODUCCIÓN AL AULA VIRTUAL**

### **El link de acceso al aula virtual está en la descripción del chat grupal de WhatsApp. 1.**

**Verificar el correo con el que se 2.inscribieron.**

## **¿Qué encontraré en el aula virtual?**

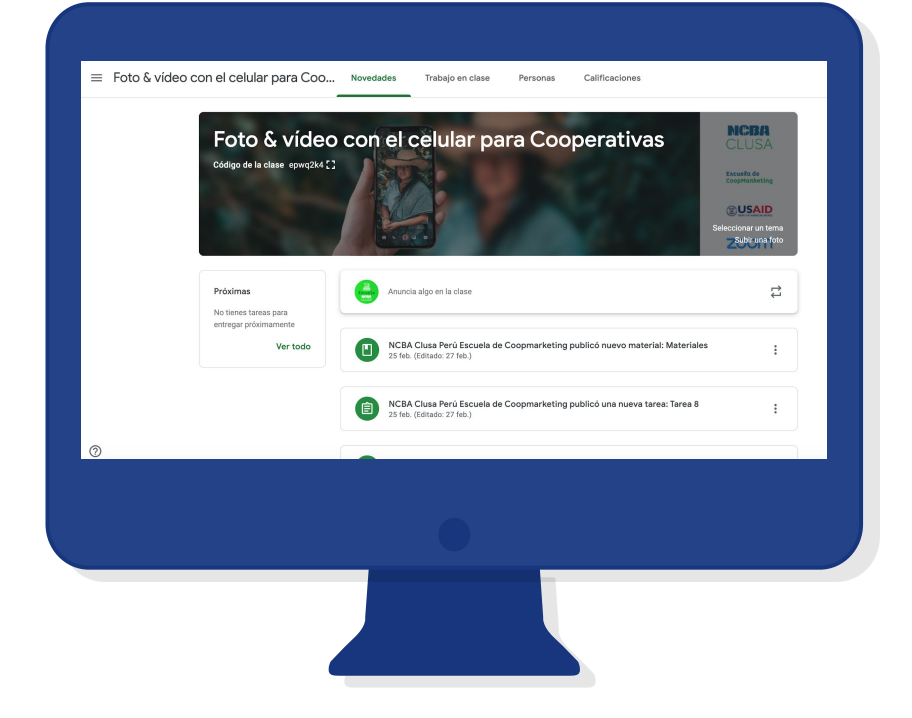

## **3.1 ¿CÓMO CREAR UNA CUENTA EN INSTAGRAM?**

**¿Cómo crear una cuenta de Instagram desde una computadora?**

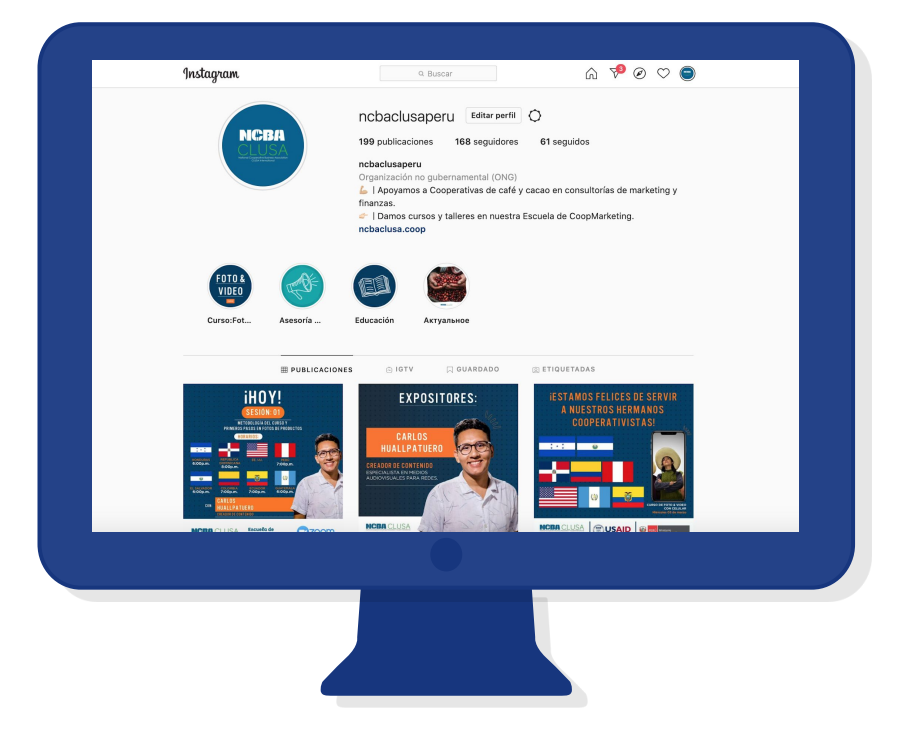

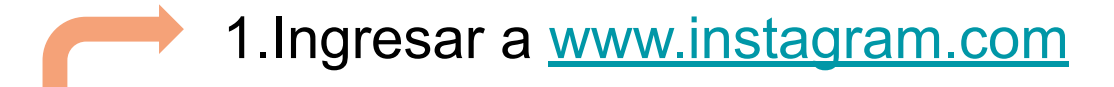

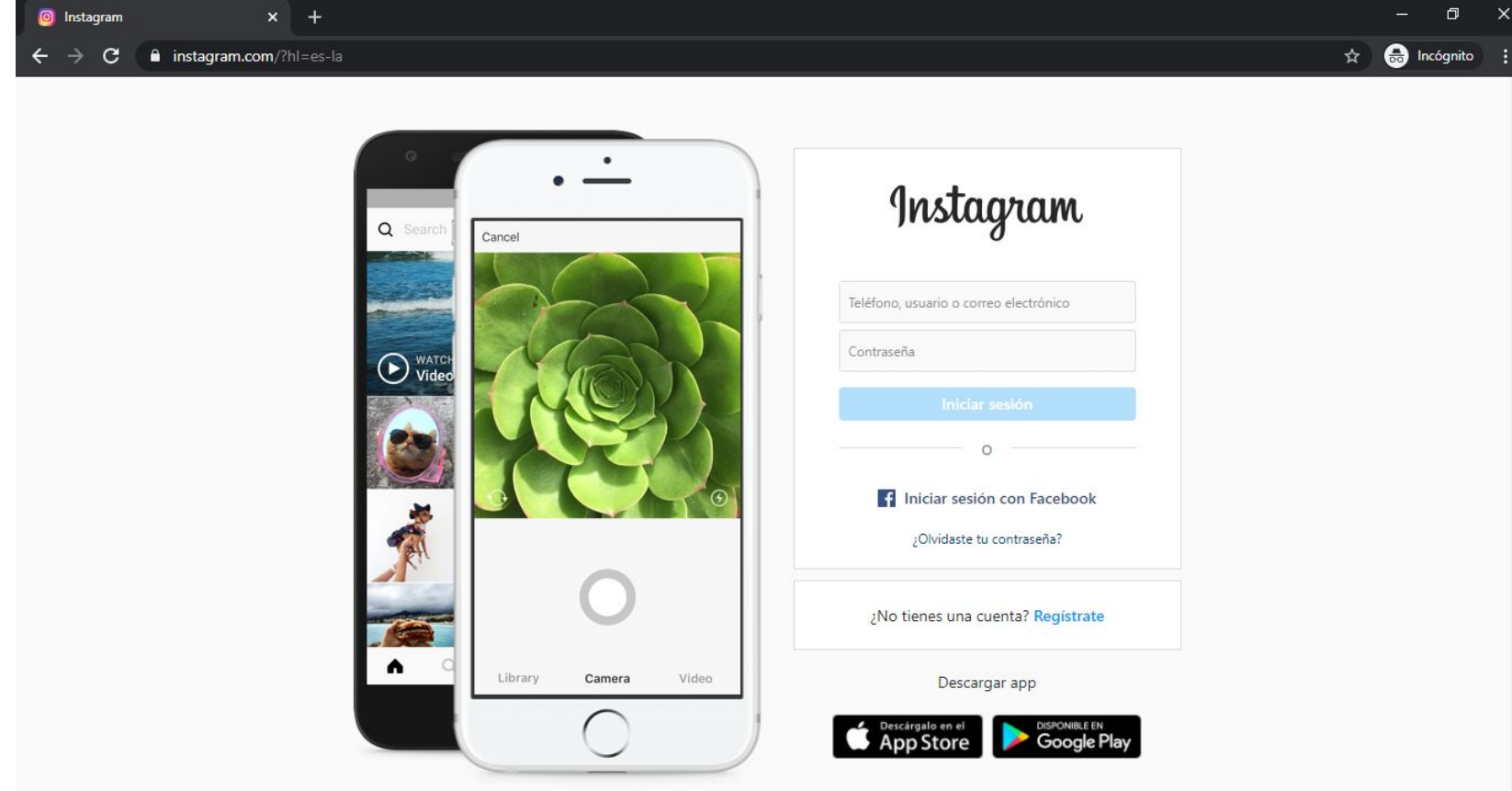

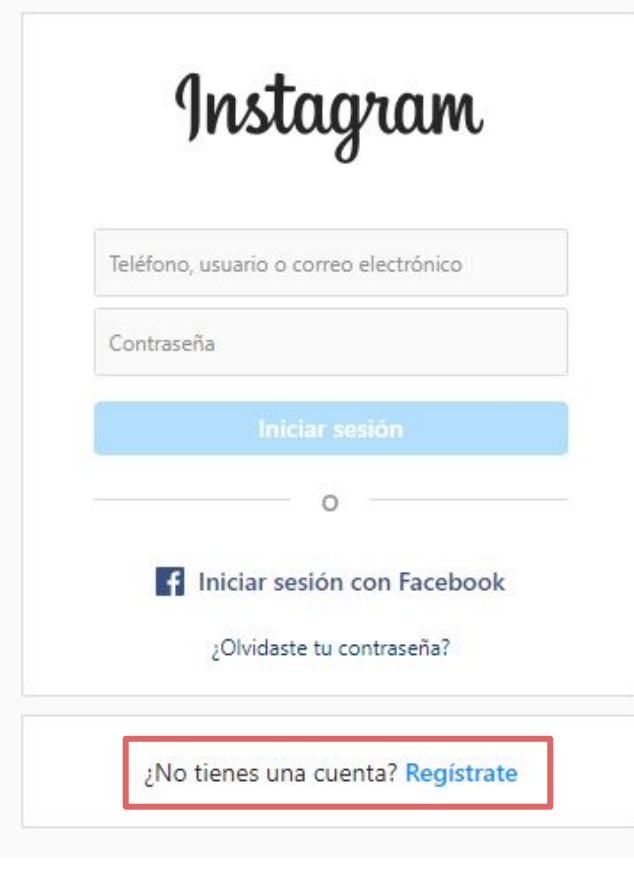

Ingresa a **"REGISTRATE"**

### Instagram Regístrate para ver fotos y videos de tus amigos. Iniciar sesión con Facebook  $\circ$ Número de celular o correo electrónico Nombre completo Nombre de usuario Contraseña Al registrarte, aceptas nuestras Condiciones, la Política de datos y la Política de cookies. ¿Tienes una cuenta? Inicia sesión

- Puedes iniciar sesión de forma rápida con Facebook
- Completa tus datos y el nombre de usuario que quieres poner

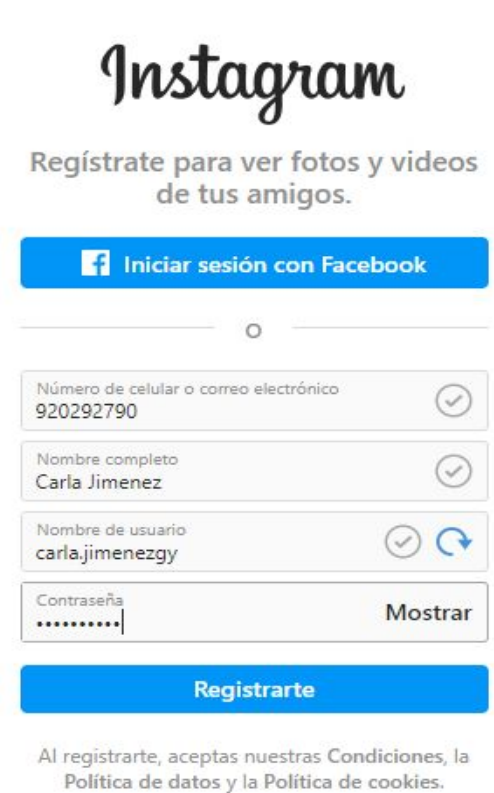

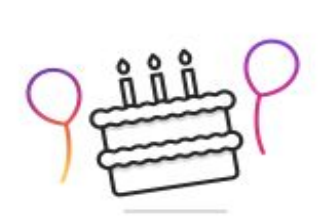

### Agrega tu fecha de nacimiento

No se incluirá en tu perfil público. ¿Por qué debo proporcionar mi fecha de nacimiento?

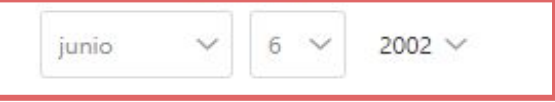

Indica tu fecha de nacimiento, aunque esta cuenta sea para un negocio, una mascota, etc.

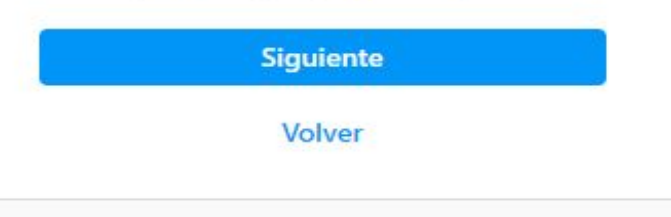

Con los datos ya puestos, continuas añadiendo tu fecha de nacimiento

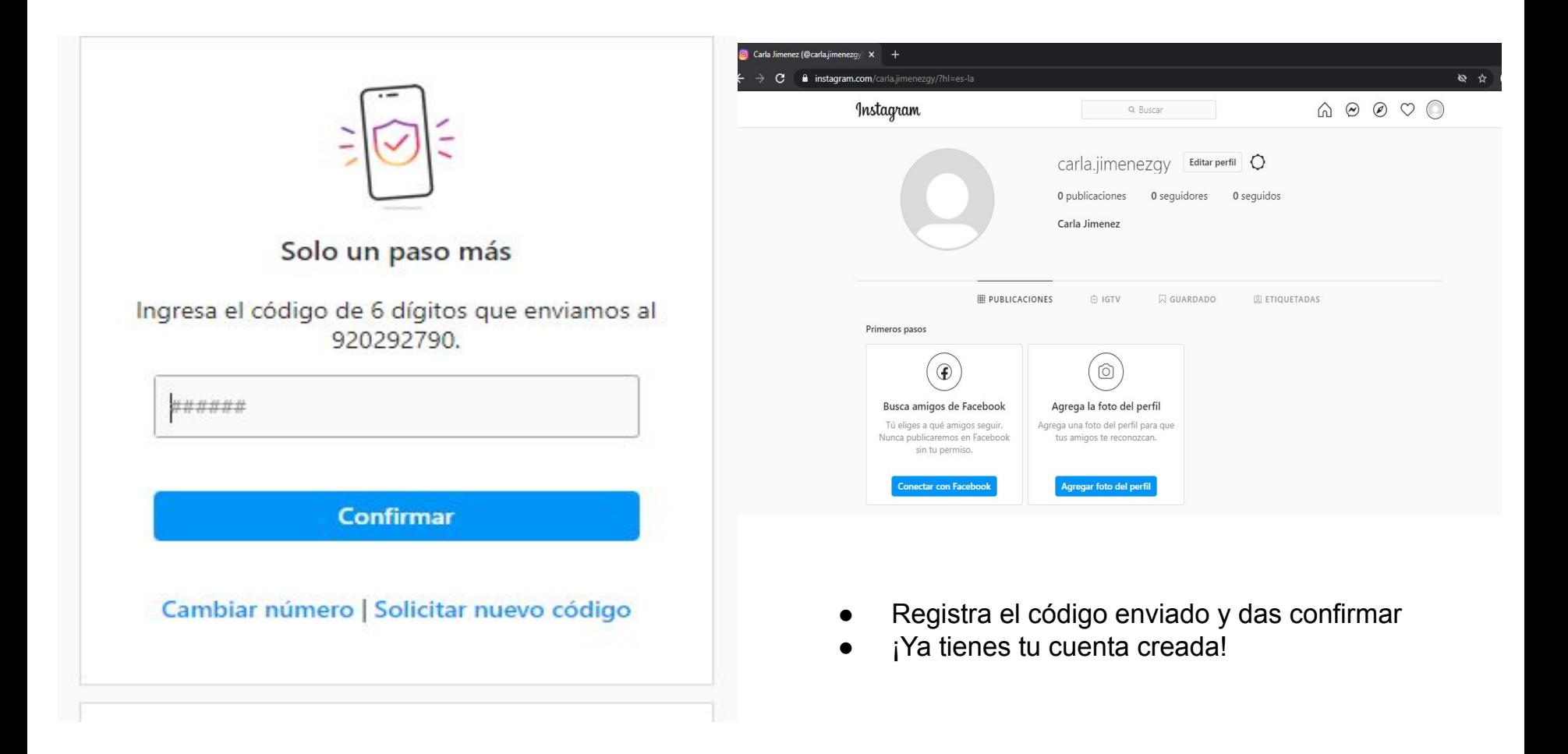

## **¿Cómo crear una cuenta de Instagram desde un celular?**

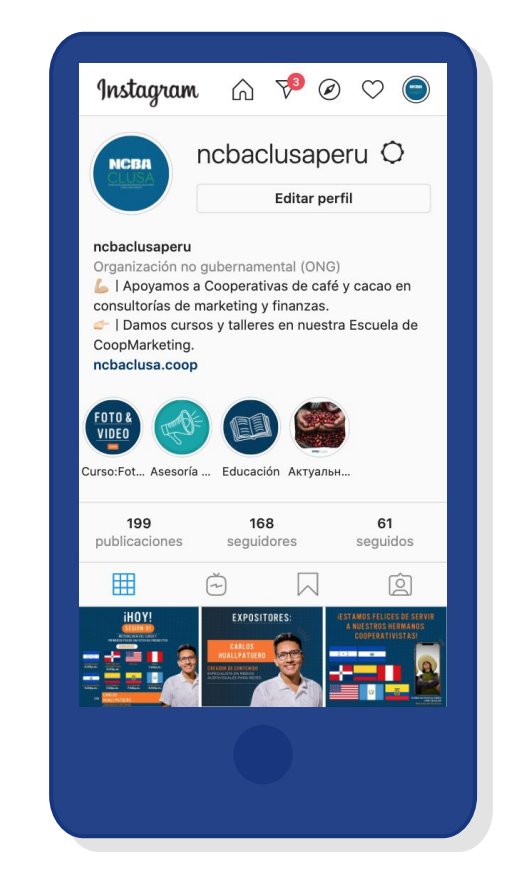

 $5:27$   $\Box$  0

 $\rightarrow$ 

 $Q$  $\leftarrow$  $\ddot{\cdot}$ español (Estados Unidos) ~

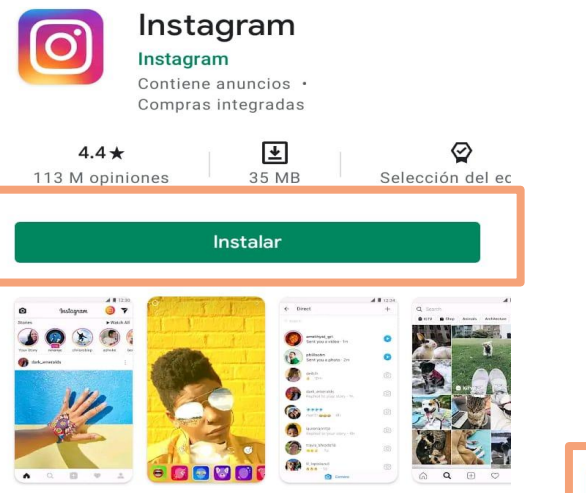

### Acerca de esta app

Te acercamos a las personas y las cosas que te encantan.

#2 principales gratis en la categoría social

### Califica esta app

Comparte tu opinión con otros usuarios

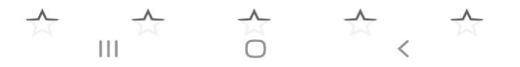

### Instagram

**3 Continuar como Leonardo Quispe Mendoza** 

wianna Quiope Menuoza, mnagroo Quiope Outienez y 187 amigos más usan Instagram.

Registrarte con tu correo electrónico o número de teléfono

### $1_{\cdot}$ Instalamos la app de Instagram

- $\mathcal{P}$ Si tienes tu cuenta de Facebook abierta solo das click y creas tu cuenta
- $3<sub>l</sub>$ **Pones REGISTRARTE**

¿Ya tienes una cuenta? Inicia sesión.

 $\mathbf{III}$  $\bigcirc$  $\lt$ 

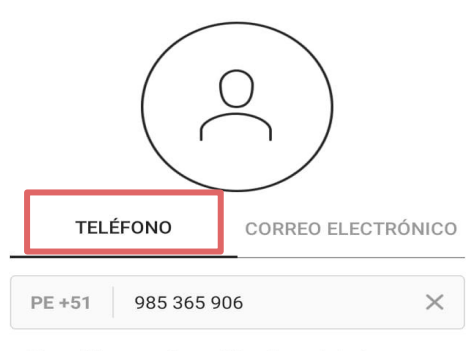

Es posible que recibas notificaciones de Instagram por<br>SMS. Puedes desactivarlas cuando quieras.

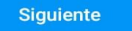

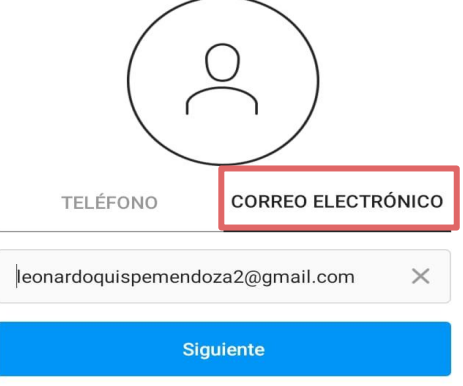

 $\begin{picture}(180,10) \put(0,0){\line(1,0){10}} \put(10,0){\line(1,0){10}} \put(10,0){\line(1,0){10}} \put(10,0){\line(1,0){10}} \put(10,0){\line(1,0){10}} \put(10,0){\line(1,0){10}} \put(10,0){\line(1,0){10}} \put(10,0){\line(1,0){10}} \put(10,0){\line(1,0){10}} \put(10,0){\line(1,0){10}} \put(10,0){\line(1,0){10}} \put(10,0){\line($ 

 $5:29$   $\Box$   $\Box$ 

- Puedes ingresas con tu correo o celular
- Completa los datos

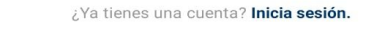

 $\bigcirc$ 

 $\,<\,$ 

 $\mathbf{III}$ 

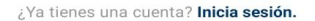

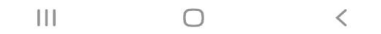

 $\times$ 

#### **NOMBRE Y CONTRASEÑA**

Continuar sin sincronizar contactos

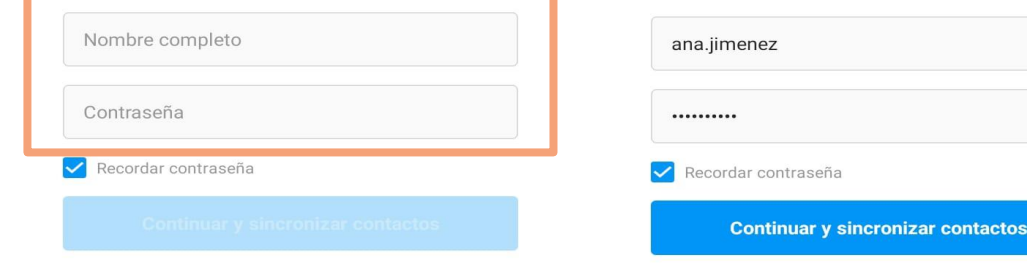

#### Continúa completando  $\bullet$ los datos

Tus contactos se sincronizarán y almacenarán en los servidores de Instagram periódicamente para que tú y otras personas encuentren a sus amigos, lo que nos ayudará a proporcionar un mejor servicio. Para eliminarlos, ve a la configuración y desactiva la opción. Más información.

 $\mathbf{H}$ 

Tus contactos se sincronizarán y almacenarán en los servidores de Instagram periódicamente para que tú y otras personas encuentren a sus amigos, lo que nos ayudará a proporcionar un mejor servicio. Para eliminarlos, ve a la configuración y desactiva la opción. Más información.

 $\bigcirc$ 

**NOMBRE Y CONTRASEÑA** 

**Continuar sin sincronizar contactos** 

 $\bigcap$  $\,<\,$   $\mathbf{H}$ 

 $\lt$ 

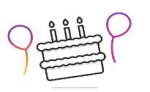

### Agrega tu fecha de nacimiento

No se incluirá en tu perfil público. ¿Por qué tengo que indicar mi fecha de nacimiento?

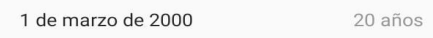

Ingresamos nuestra  $\bullet$ fecha de nacimiento

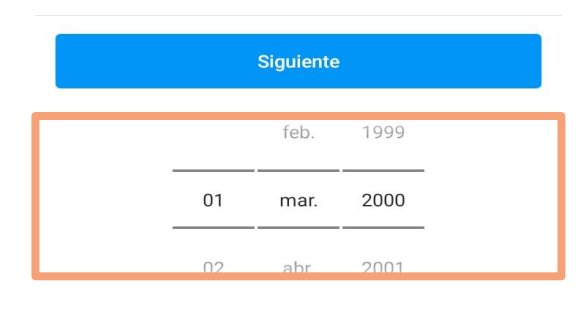

 $\mathop{\rm HI}\nolimits$  $\bigcirc$  $\,<\,$ 

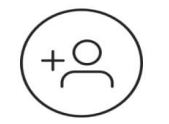

Encuentra amigos de Facebook a quienes seguir

Tú eliges a quién sigues y nunca publicaremos en Facebook sin tu permiso.

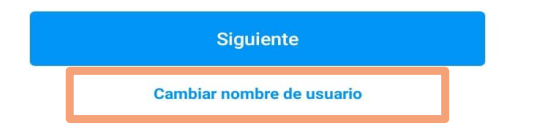

TE DAMOS LA BIENVENIDA A INSTAGRAM.

leonardoguispemendoza2 Busca personas para seguir y empieza a compartir

fotos. Puedes cambiar tu nombre de usuario

cuando quieras.

**Conectar con Facebook** A Marina Quispe Mendoza, Milagros Quispe Gutierrez y 187 amigos más usan Instagram. **Omitir** 

- Continuas o si deseas  $\bullet$ puedes cambiar el nombre de usuario
- Si tienes tu cuenta de Fb  $\bullet$ conectada, puedes encontrar a tus amigos facilmente.

Al hacer clic en "Siguiente", aceptas nuestras Condiciones, Política de datos y Política de cookies.

 $\mathbf{H}$  $\bigcirc$  $\overline{\left\langle \right\rangle }$ 

Ш  $\bigcap$   $\langle$ 

#### $\begin{picture}(180,10) \put(0,0){\line(1,0){10}} \put(10,0){\line(1,0){10}} \put(10,0){\line(1,0){10}} \put(10,0){\line(1,0){10}} \put(10,0){\line(1,0){10}} \put(10,0){\line(1,0){10}} \put(10,0){\line(1,0){10}} \put(10,0){\line(1,0){10}} \put(10,0){\line(1,0){10}} \put(10,0){\line(1,0){10}} \put(10,0){\line(1,0){10}} \put(10,0){\line($  $5:31$   $\Box$   $\Box$ Instagram  $\bigoplus$  $\circ$  $\odot$

### Te damos la bienvenida a Instagram

Sique a personas para empezar a ver las fotos y los videos que comparten.

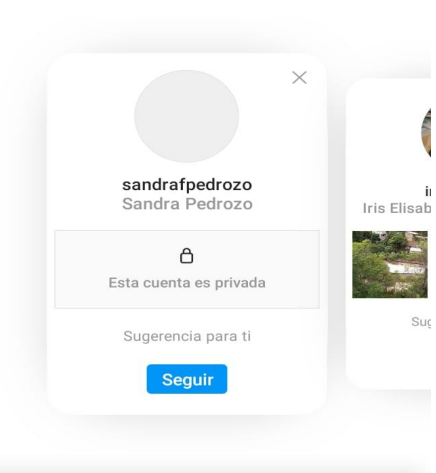

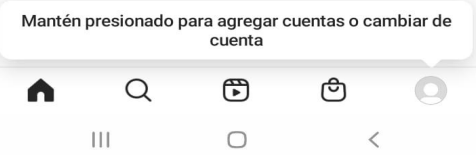

 $5:31$   $\Box$   $\Box$  $\begin{picture}(150,10) \put(0,0){\line(1,0){10}} \put(15,0){\line(1,0){10}} \put(15,0){\line(1,0){10}} \put(15,0){\line(1,0){10}} \put(15,0){\line(1,0){10}} \put(15,0){\line(1,0){10}} \put(15,0){\line(1,0){10}} \put(15,0){\line(1,0){10}} \put(15,0){\line(1,0){10}} \put(15,0){\line(1,0){10}} \put(15,0){\line(1,0){10}} \put(15,0){\line($ leonardoquispemen... ~  $\bigoplus$ 

 $\mathbf{0}$  $\mathbf{0}$  $\mathbf{0}$ Publicacio... Sequidores Sequidos

 $\equiv$ 

#### ana.jimenez

Editar perfil 囲 囟 Perfil Cuando compartas fotos y videos, aparecerán en tu perfil.

### ¡Ya tienes tu cuenta  $\bullet$ registrada!

Completa tu perfil 1 DE 4 COMPLETADOS Agrega una foto del perfil Agrega tu presentación  $\bigoplus$ ඏ ⋒  $\alpha$  $\bigcirc$ 

 $\bigcirc$ 

 $\lt$ 

 $\mathbf{||}$ 

Comparte tu primera foto o video

# **3.1 ¿CÓMO CREAR UN FANPAGE EN FACEBOOK?**

**Si aún no tienes una cuenta en Facebook el paso 1 es crear una.**

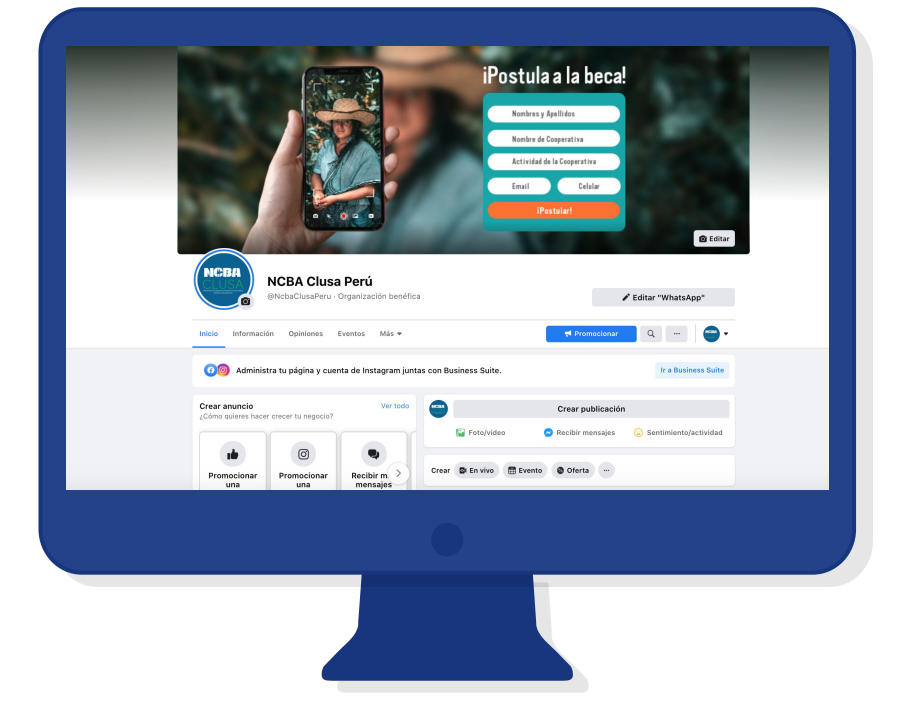

Gmail Imágenes

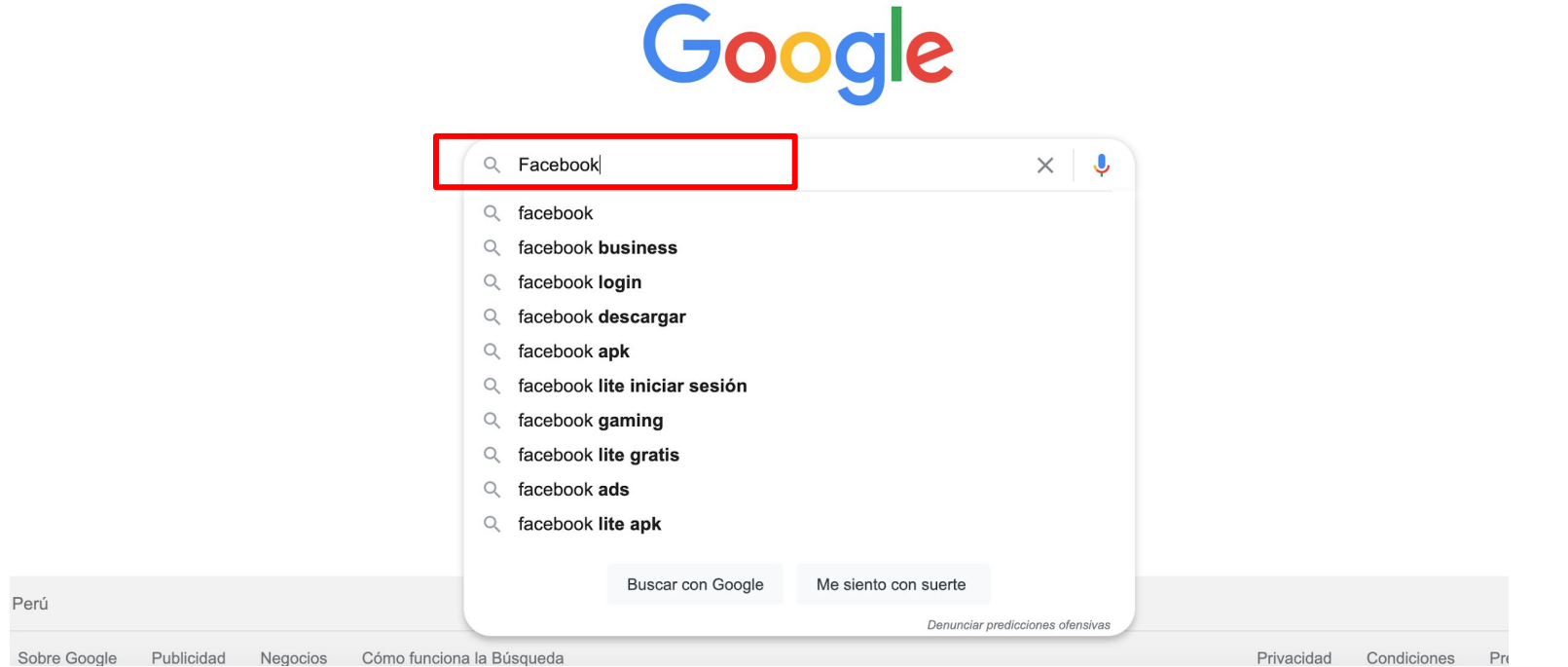

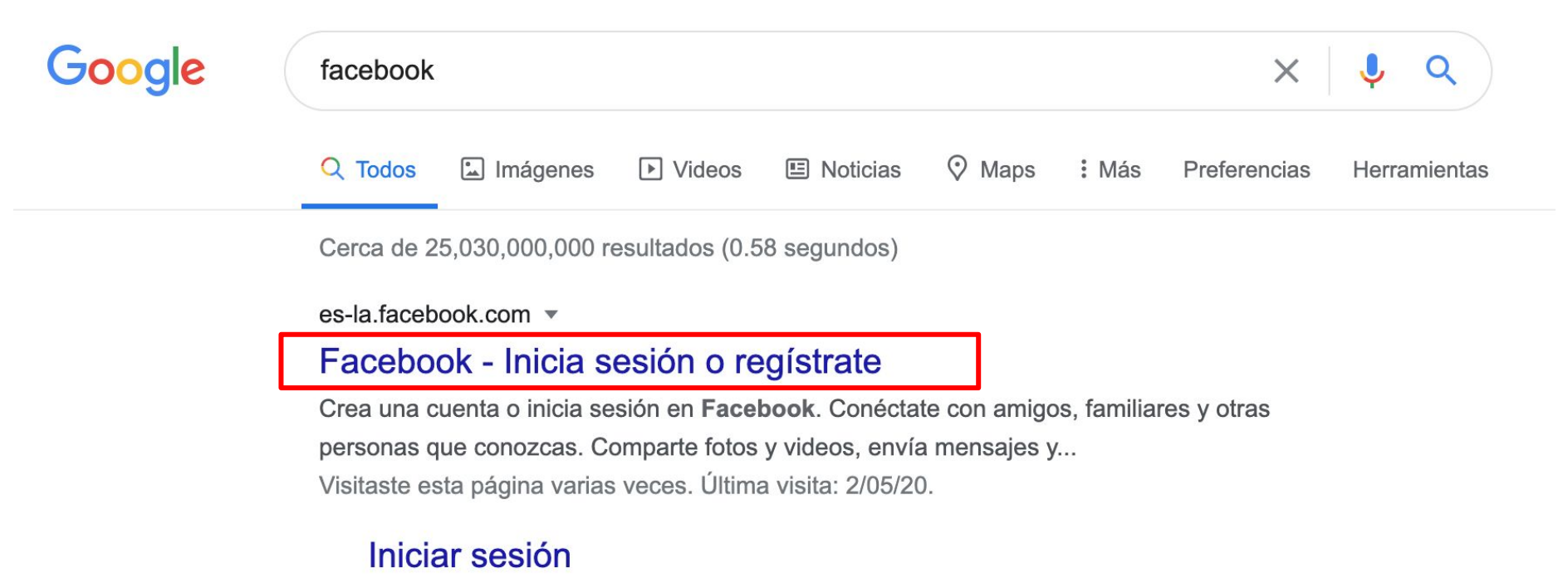

Crea una cuenta o inicia sesión en Facebook. Conéctate con ...

Más resultados de facebook.com »

## facebook

Facebook te ayuda a comunicarte y compartir con las personas que forman parte de tu vida.

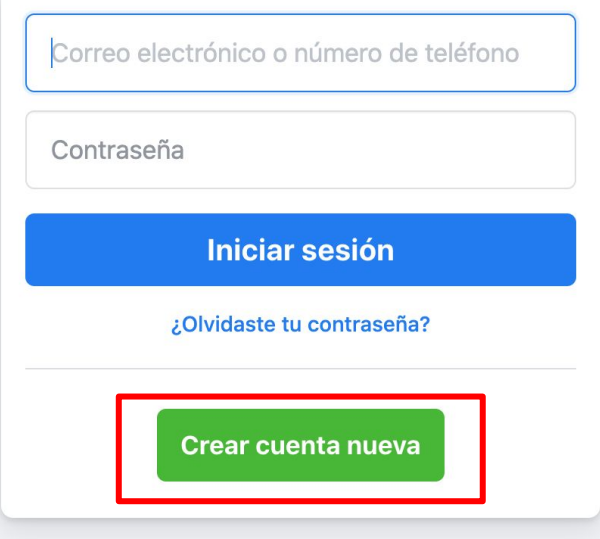

Crea una página para un personaje público, un grupo de música o un negocio.

## facebook

**Plant and and accounting** 

Facebook te ayuda a compartir con las pers parte de tu vida.

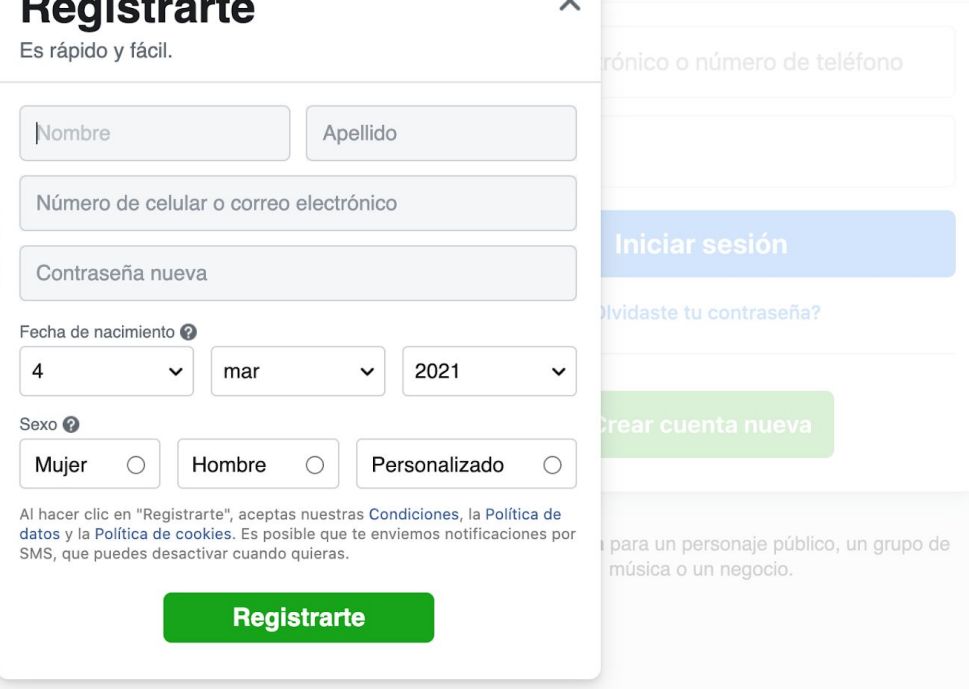

 $\checkmark$ 

## **Registrarte**

# facebook

Vuelve a escribir tu dirección de correo electrónico.

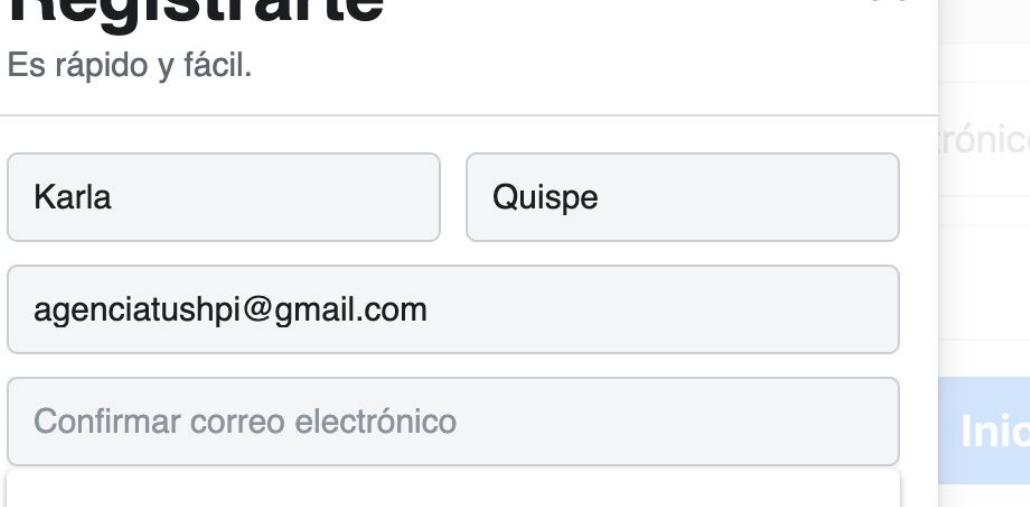

 $\times$ 

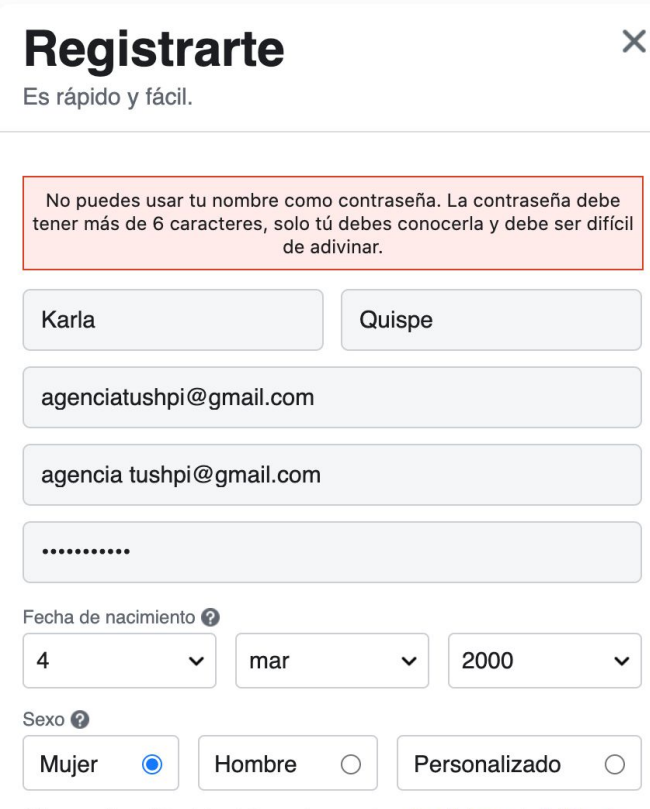

Al hacer clic en "Registrarte", aceptas nuestras Condiciones, la Política de datos y la Política de cookies. Es posible que te enviemos notificaciones por SMS, que puedes desactivar cuando quieras.

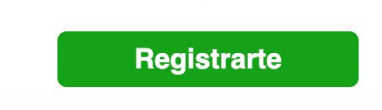

### **Importante:**

- **- Tu contraseña no puede ser tu nombre. Ni tu correo.**
- **- Tienes que poder ingresar a tu correo porque ahí te enviarán un código de acceso.**

### Ingresa el código que aparece en el correo electrónico

Confírmanos que esta dirección de correo electrónico te pertenece. la contra el código incluido en el mensaje que enviamos a<br>agenciatushpi@gmail.com.

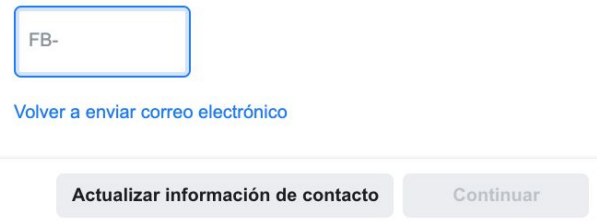

### FB-58693 es tu código de confirmación de Facebook Recibidos x

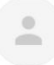

Facebook <registration@facebookmail.com> para mí -

16:13 (hace 31 minutos)

ē

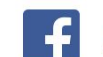

Acción requerida: confirma tu cuenta de Facebook

Hola, Karla:

Te registraste recientemente en Facebook. Para completar tu registro en Facebook, confirma tu cuenta.

**Confirmar tu cuenta** 

Es posible que debas ingresar este código de confirmación:

FB-58693

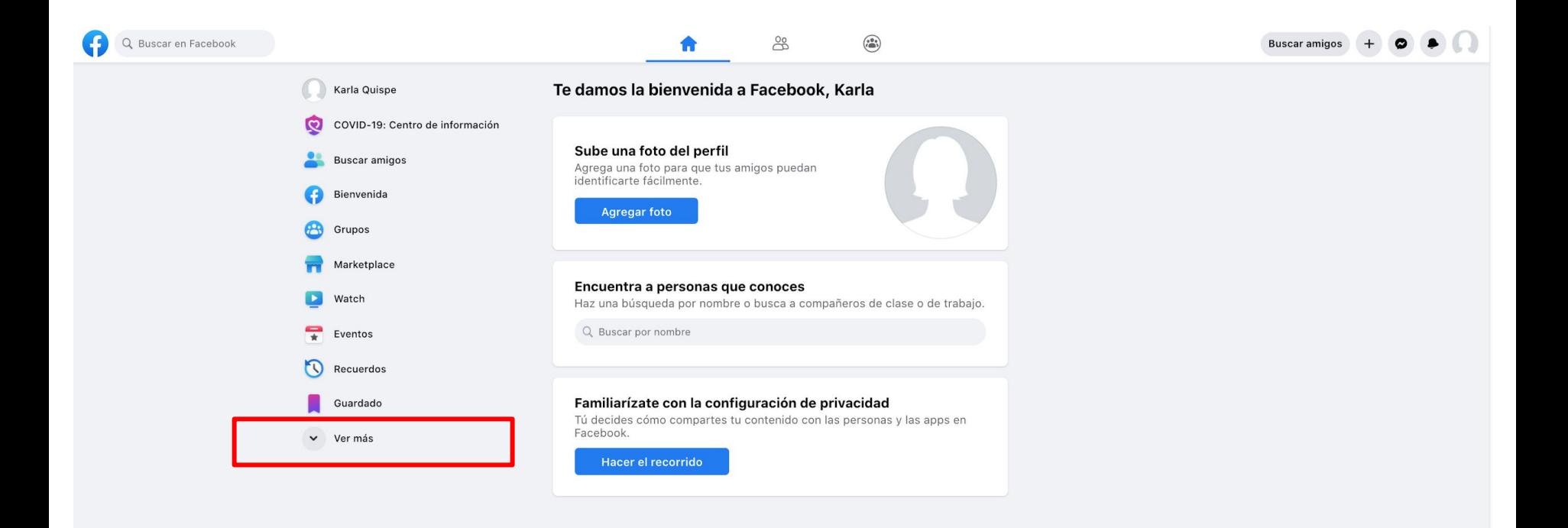

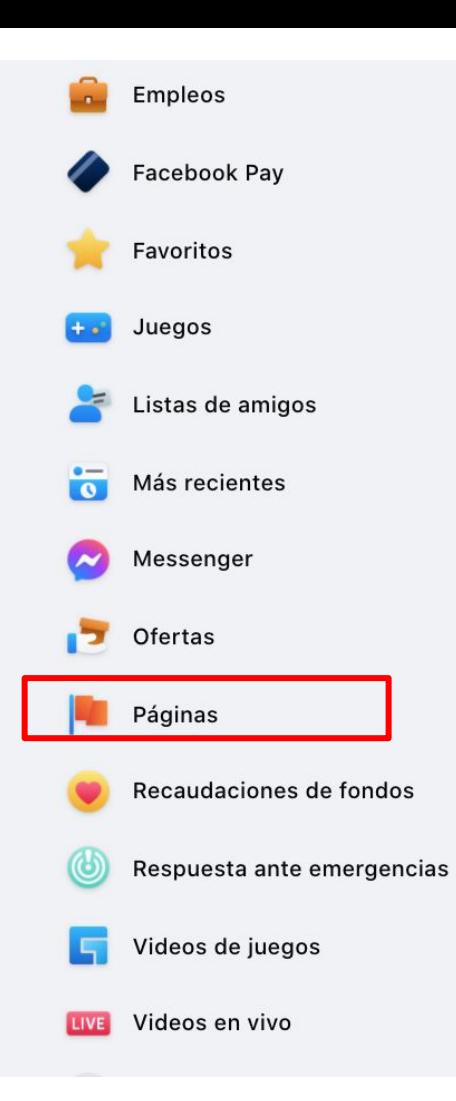

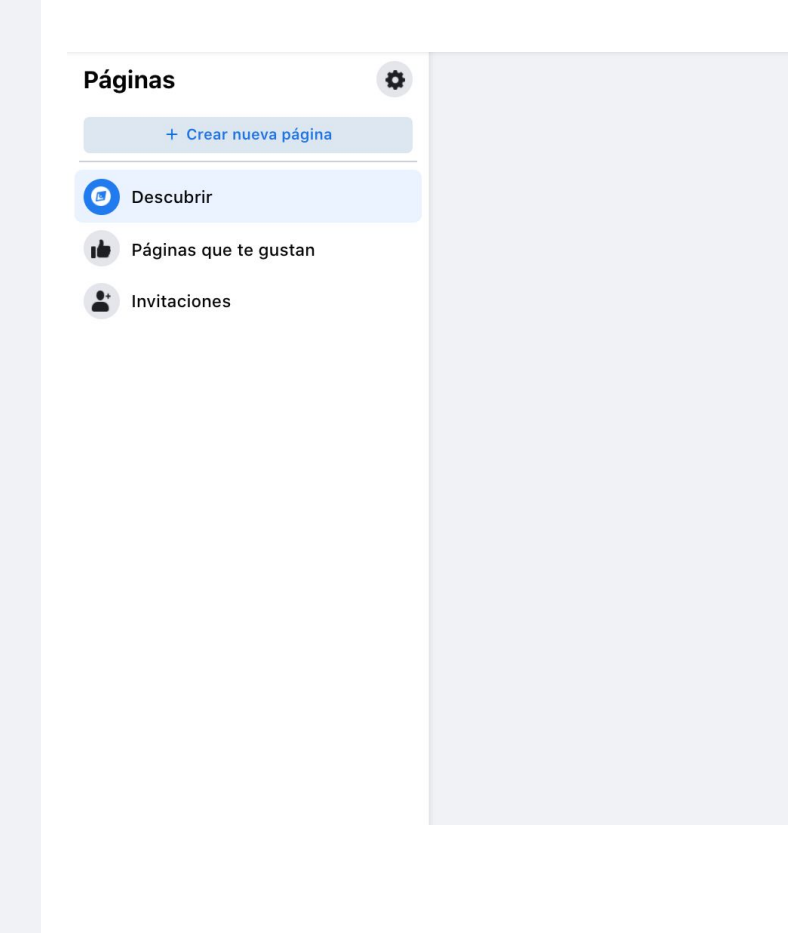

### Páginas > Crear una página

### Crear una página

#### Información de la página

Nombre de la página (obligatorio)

Usa el nombre de tu negocio, marca u organización, o bien uno que explique de qué trata la página. Más información

#### Categoría (obligatorio)

Elige una categoría que describa qué tipo de negocio, organización o tema representa la página. Puedes agregar hasta tres opciones.

Descripción

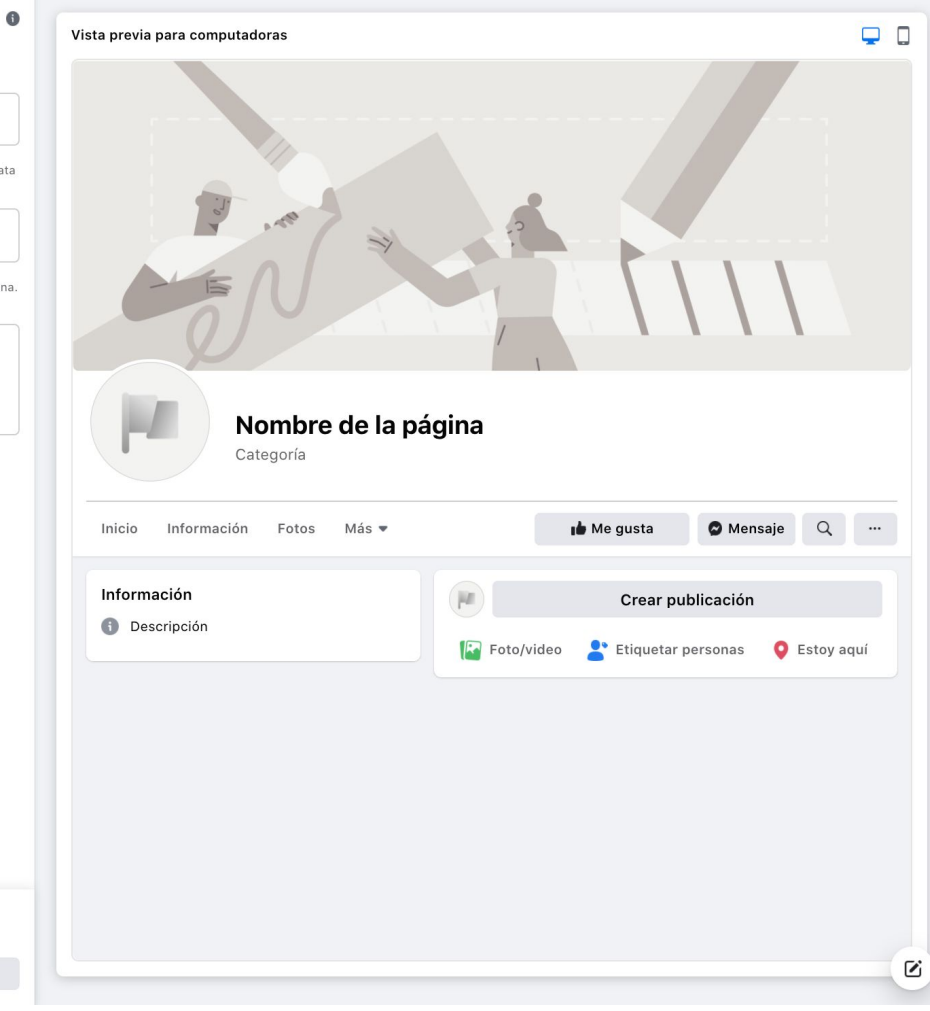

Crear página

Puedes agregar imágenes, información de contacto y otros detalles una vez que crees la

página.

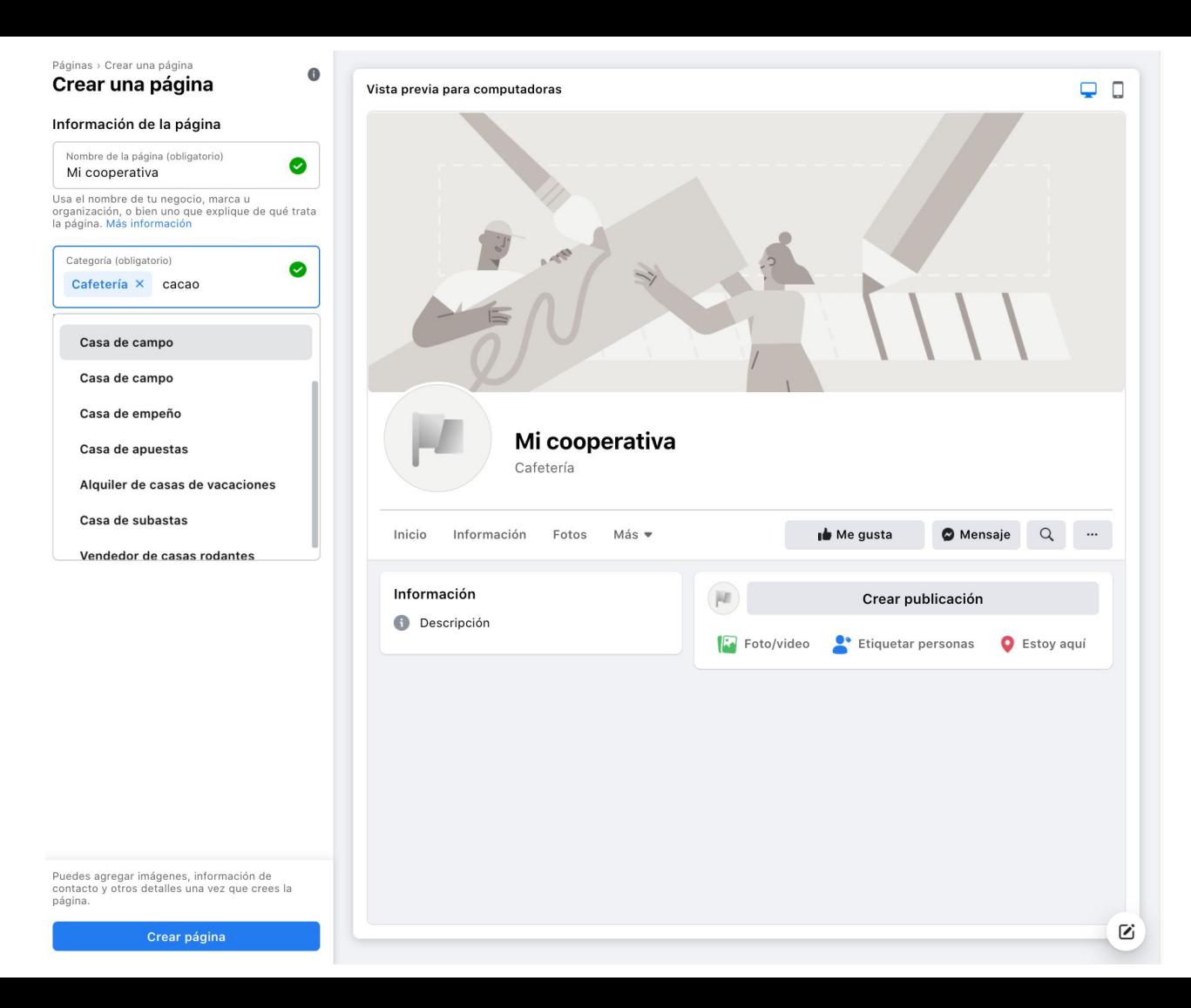

#### Páginas > Crear una página Crear una página

#### Información de la página

Nombre de la página (obligatorio) Mi Cooperativa

Usa el nombre de tu negocio, marca u organización, o bien uno que explique de qué trata la página. Más información

 $\bullet$ 

 $\bullet$ 

◙

Categoría (obligatorio) Cafetería X

Elige una categoría que describa qué tipo de<br>negocio, organización o tema representa la página. Puedes agregar hasta tres opciones.

#### Descripción

Descripción de mi cooperativa/empresa/marca

Escribe sobre los servicios que ofreces, a qué se<br>dedica tu negocio o el propósito de la página.

Límite de caracteres: 255

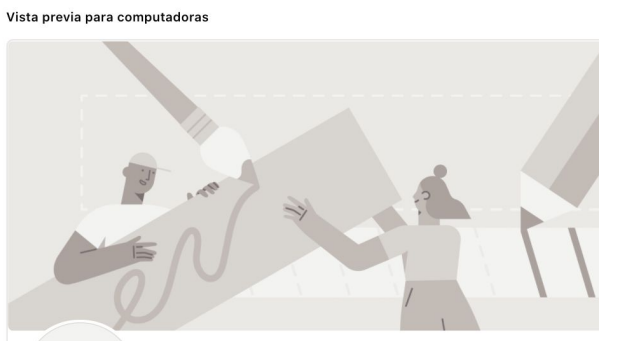

### Mi Cooperativa

Cafetería

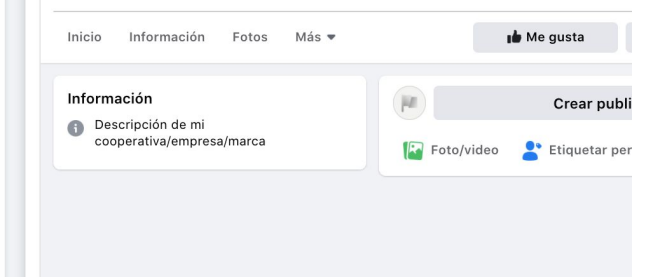

Puedes agregar imágenes, información de contacto y otros detalles una vez que crees la página.

Crear página

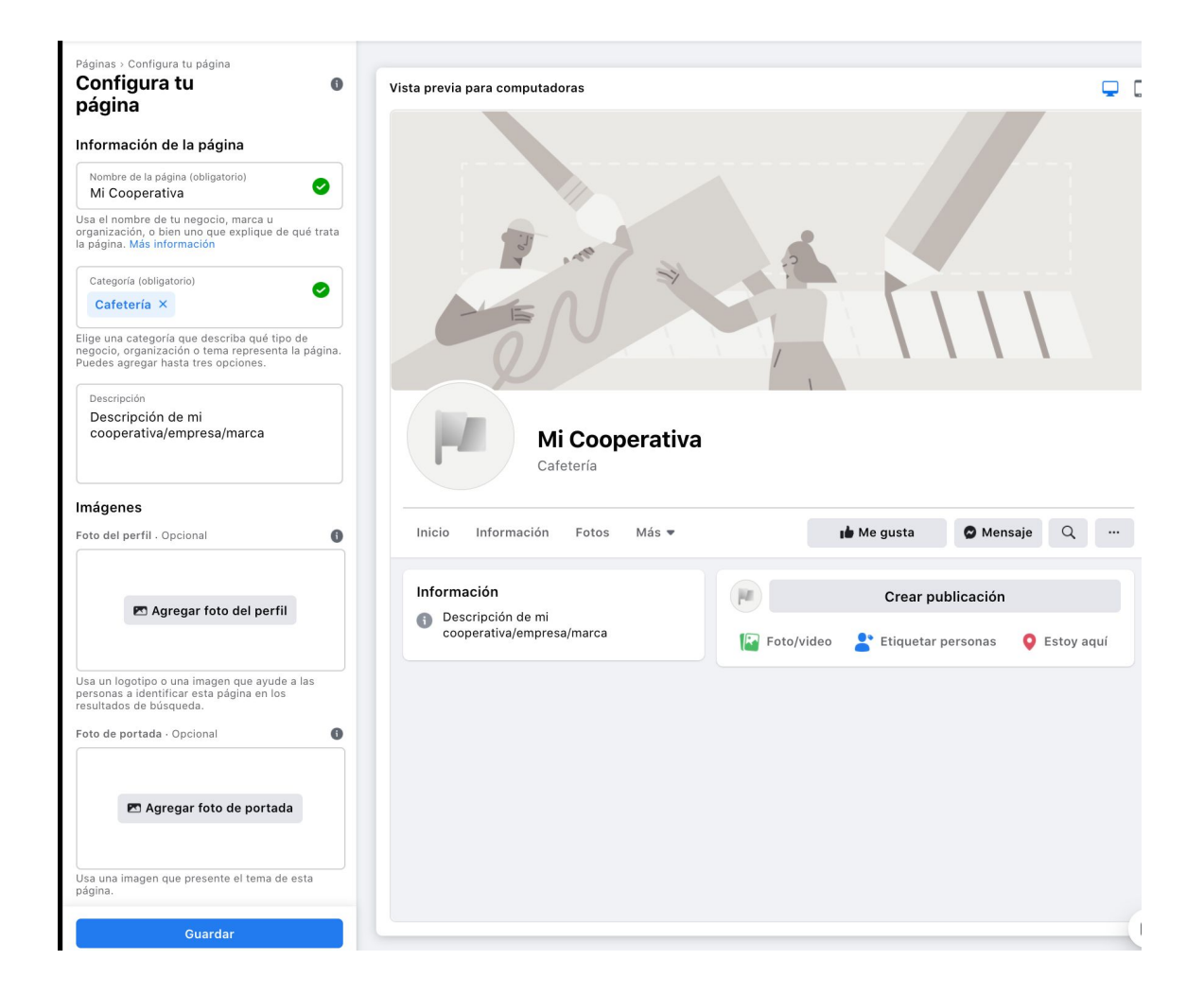

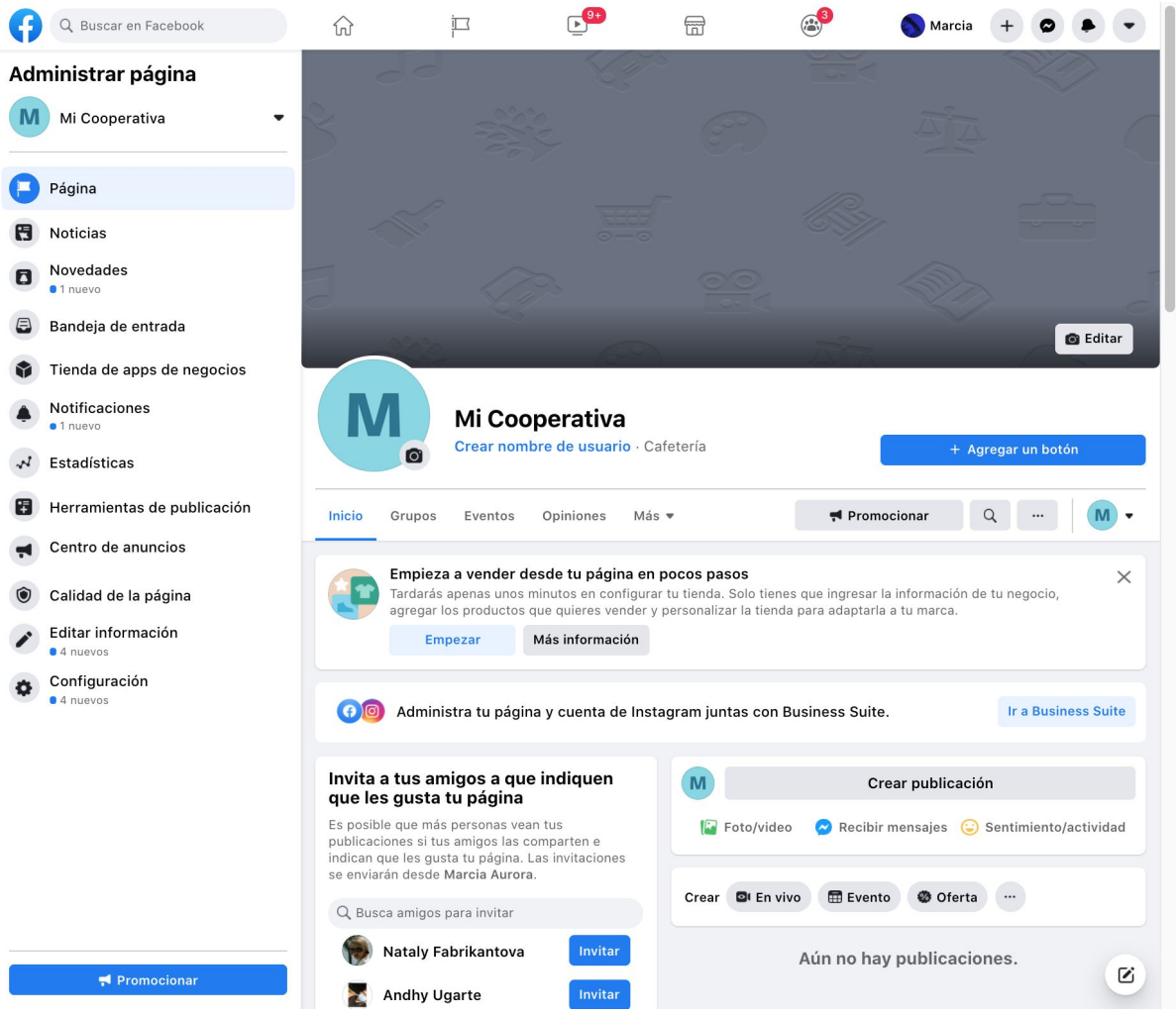

**¿Cómo subo mi tarea a mi fanpage de Facebook?**

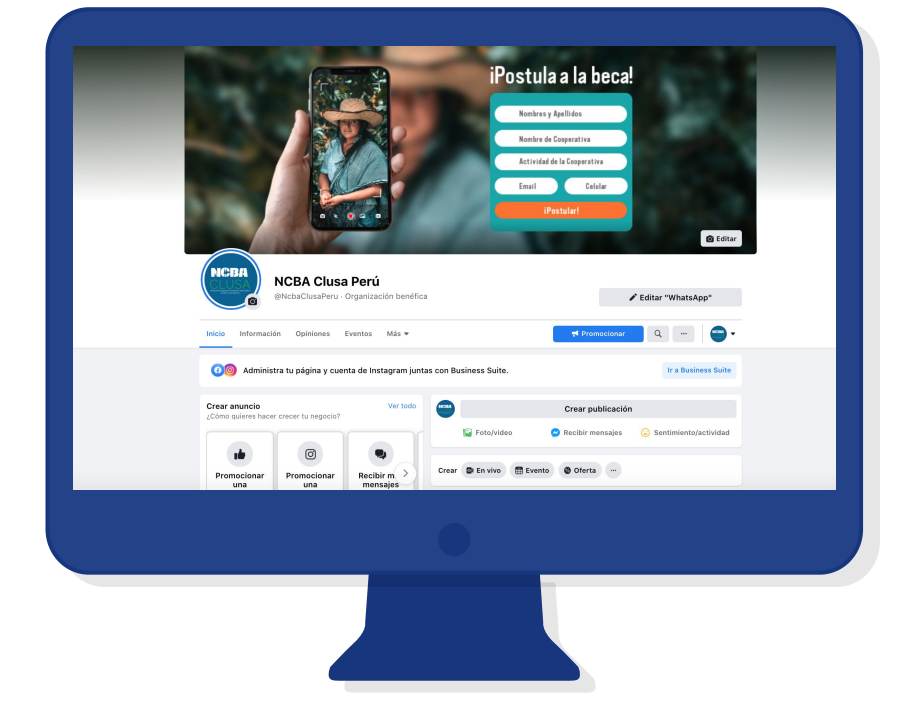

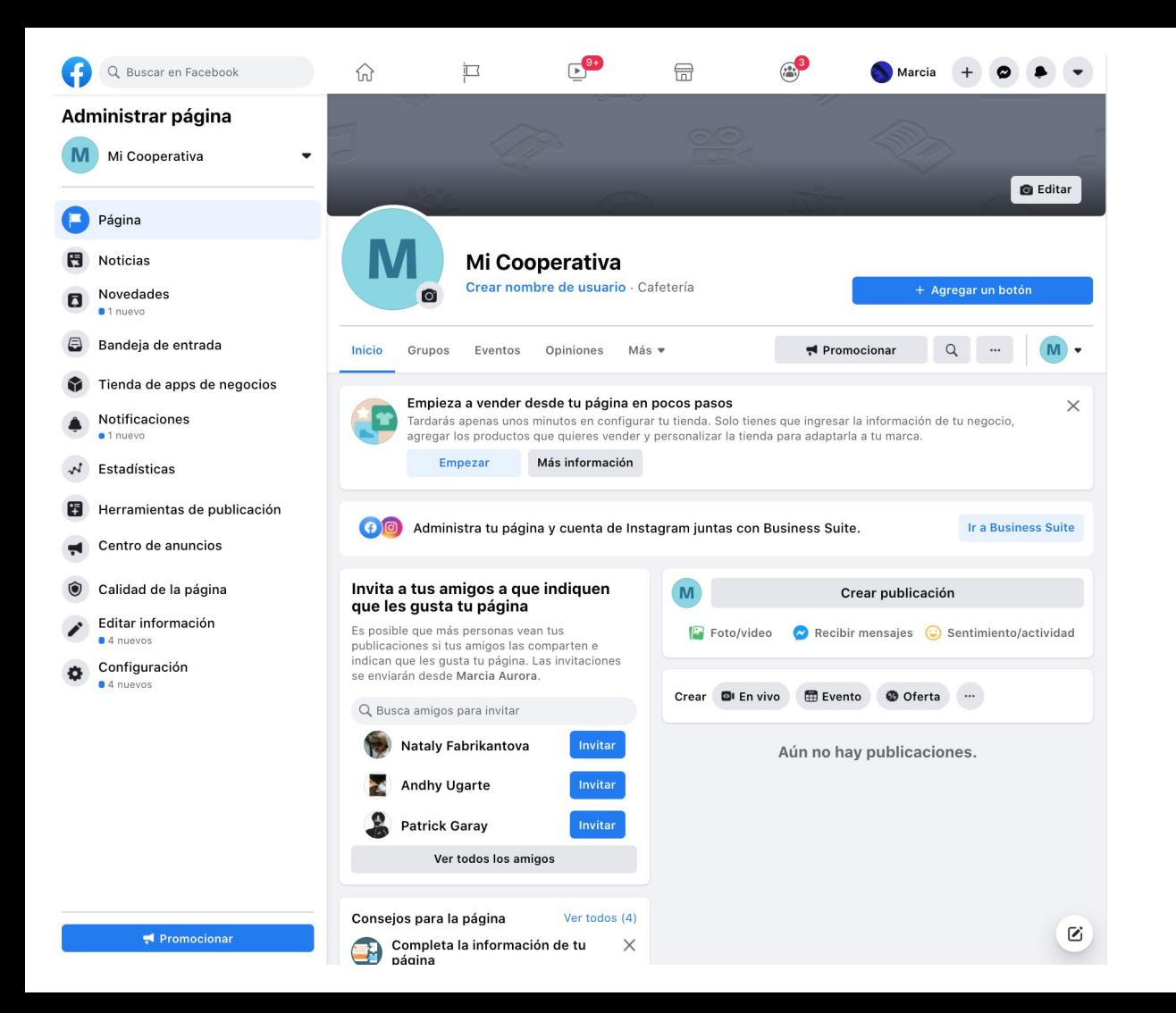

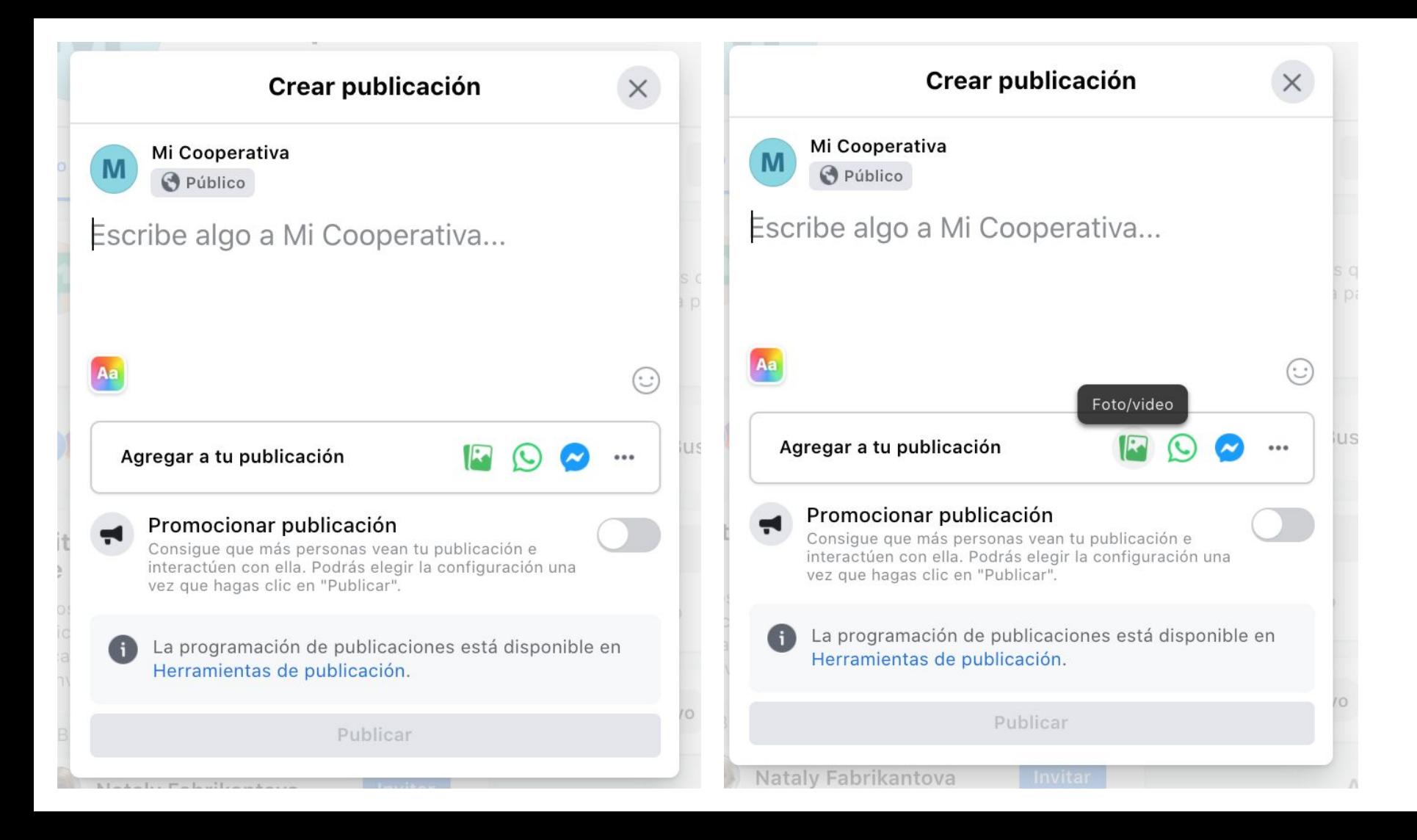

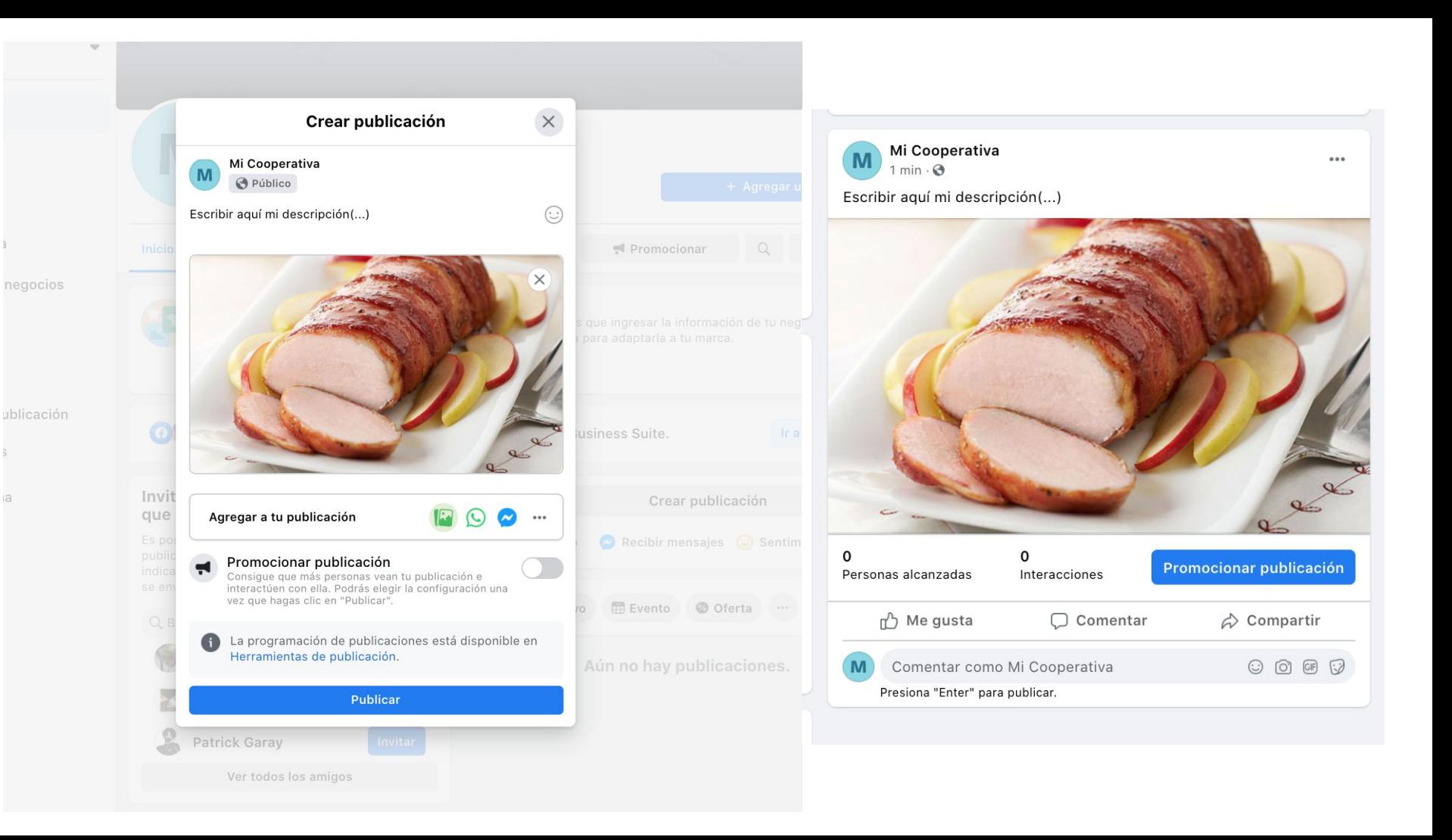

## **¿Cómo copio el enlace? (Facebook)**

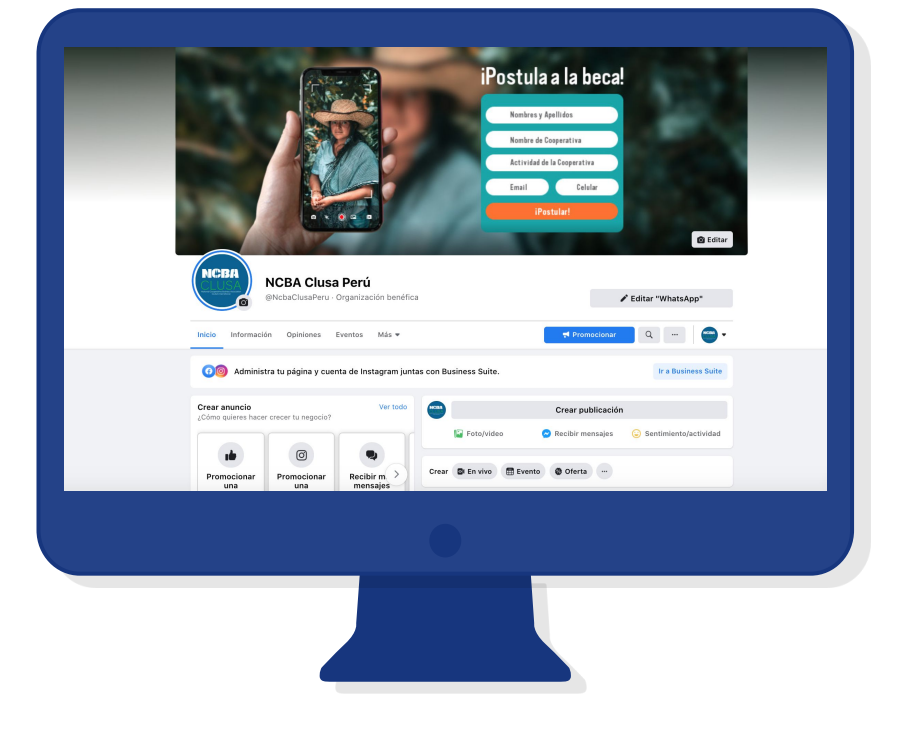

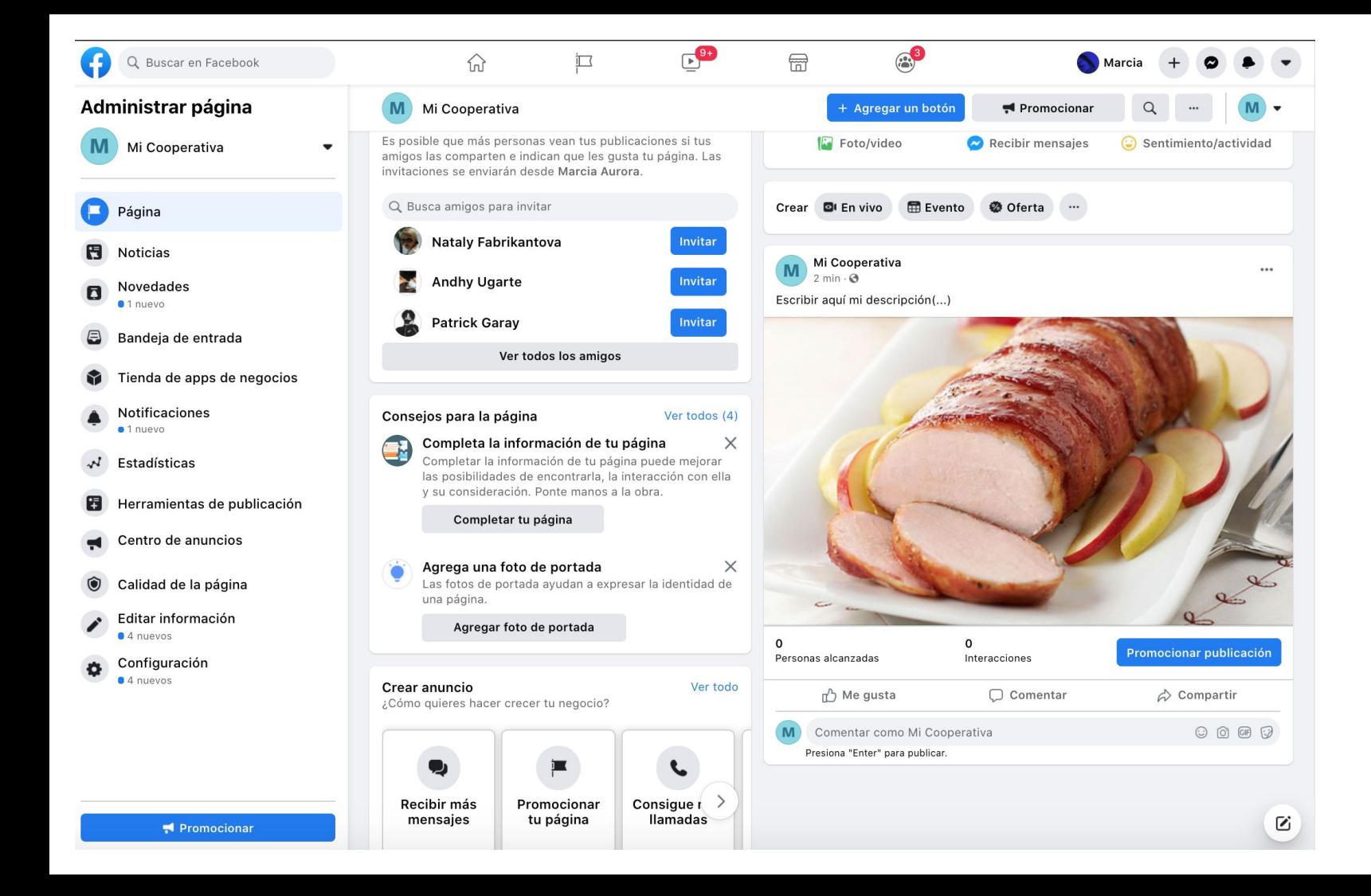

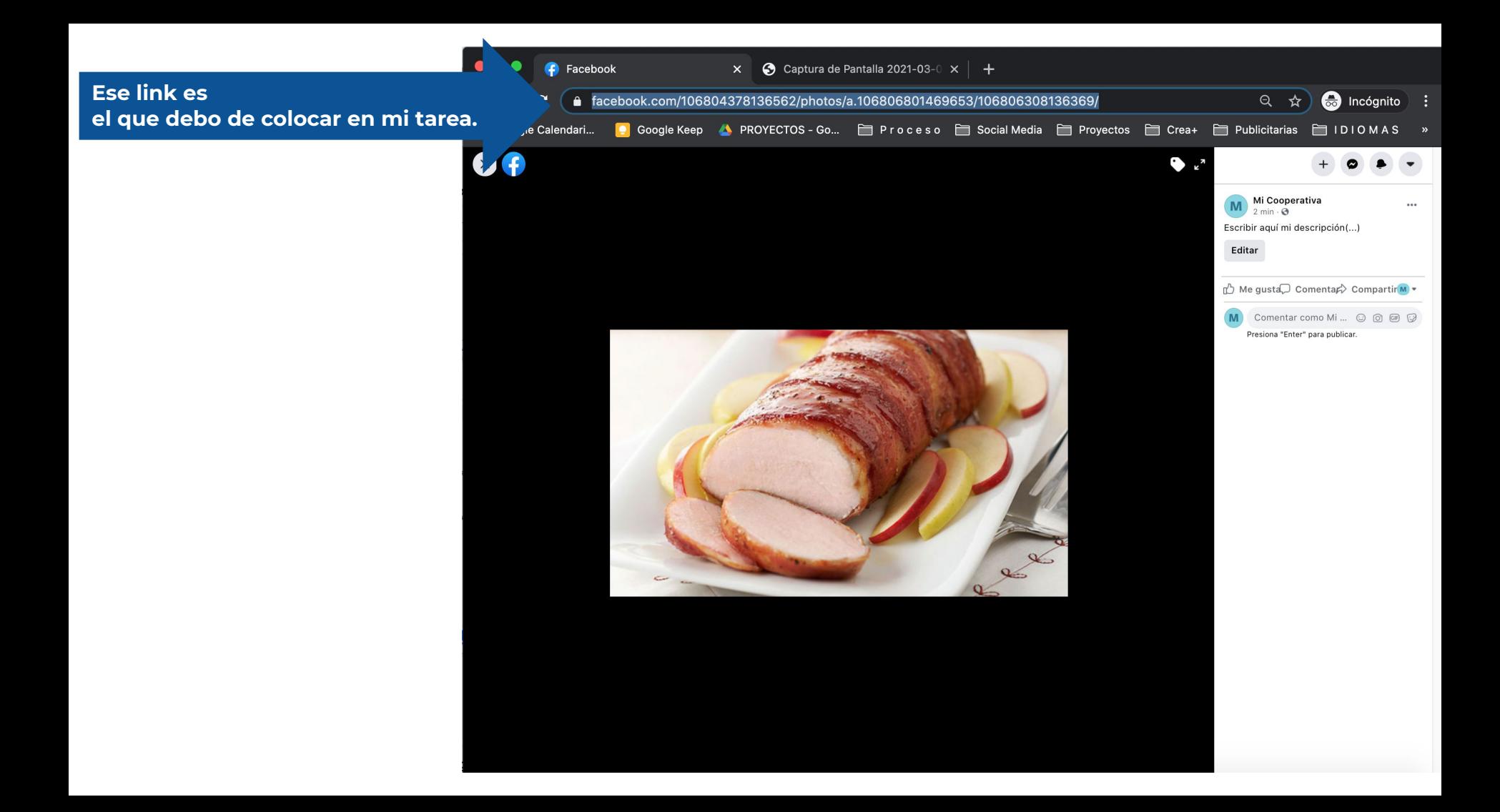

## **¿Cómo copio el enlace? (Instagram)**

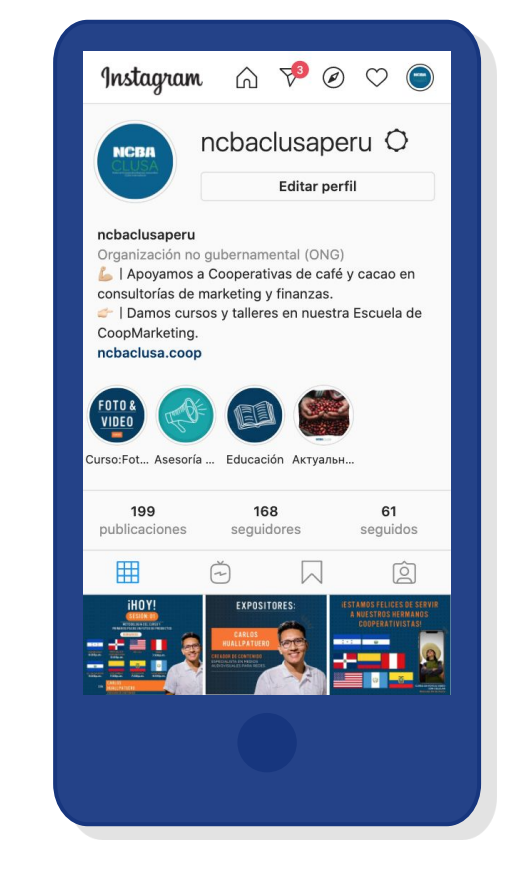

#### $\leftarrow$  $\equiv$ ncbaclusaperu v ·  $\bigoplus$ **NCBR NCBA** 168 199 61

Publicaciones Seguidores Seguidos

 $\mathrm{+}$ 

Nueva

ncbaclusaperu Organización no gubernamental (ONG) 6 I Apoyamos a Cooperativas de café y cacao en

consultorías de marketing y finanzas.

B I Damos cursos y talleres en nue... más ncbaclusa.coop/

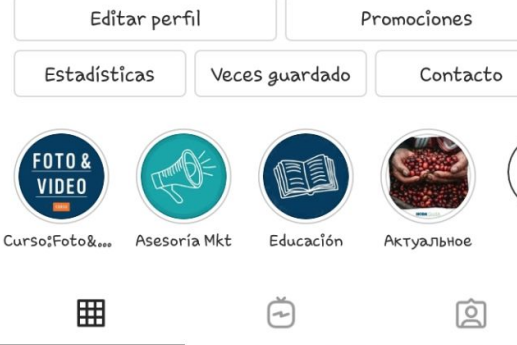

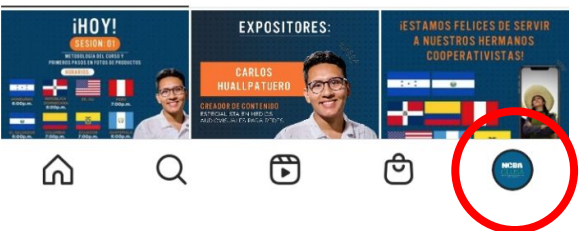

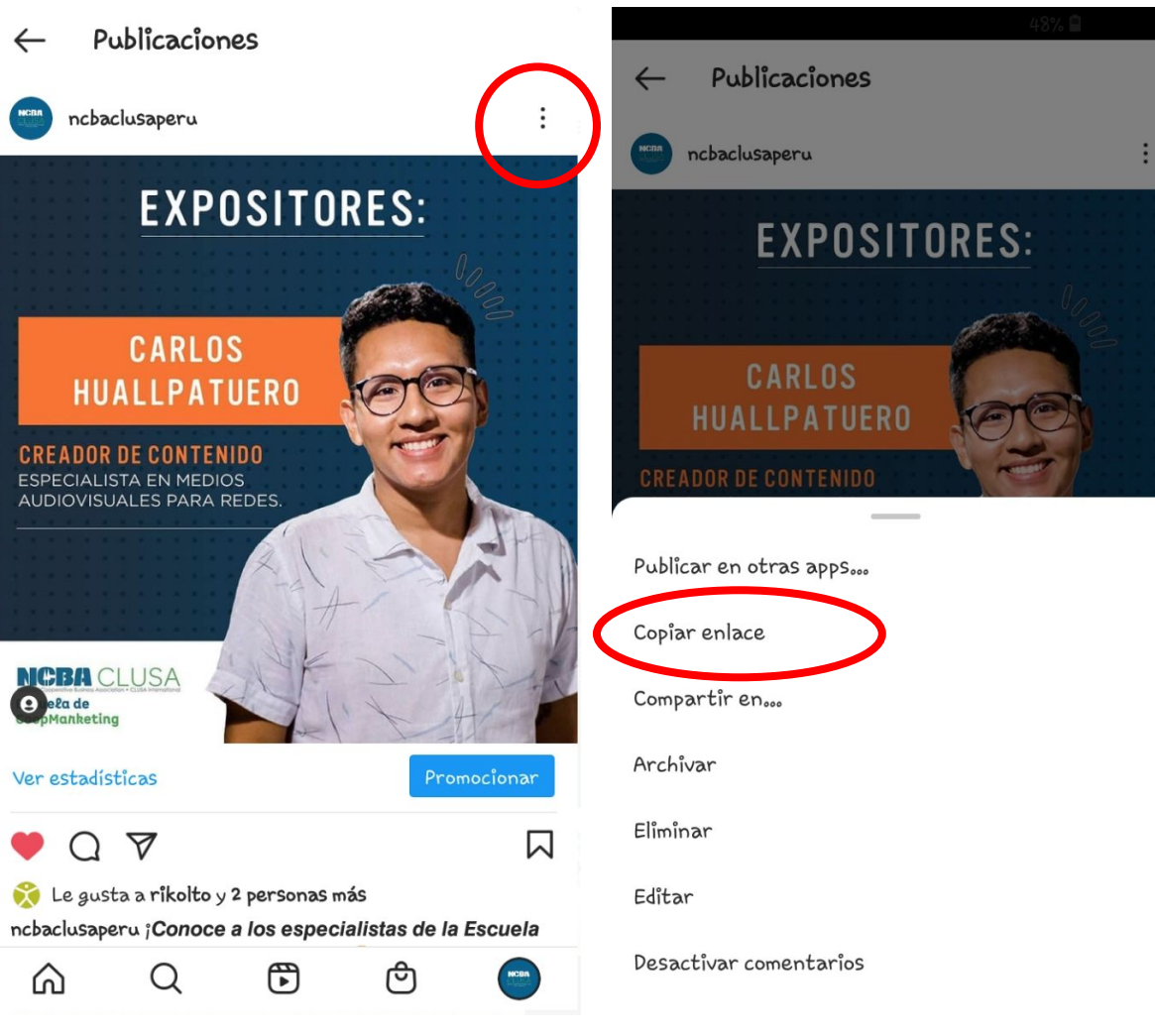

### **"¿Dónde envío mis tareas (enlaces)?"**

**●** Recientemente se creó el grupo en WhatsApp: **"Envía enlace foto/video."** Ese grupo será **SÓLO** para enviar los enlaces (o links) de sus tareas.

# **4. PREGUNTAS FRECUENTES**

### **"¿Cuántas sesiones tiene el curso?"**

**● El curso tiene 9 sesiones. ● El curso termina el 28 de abril.**

### **"Quiero un ejemplo de una foto de***...* **"**

### **Aquí puedes encontrar fotografías que pueden inspirarte:**

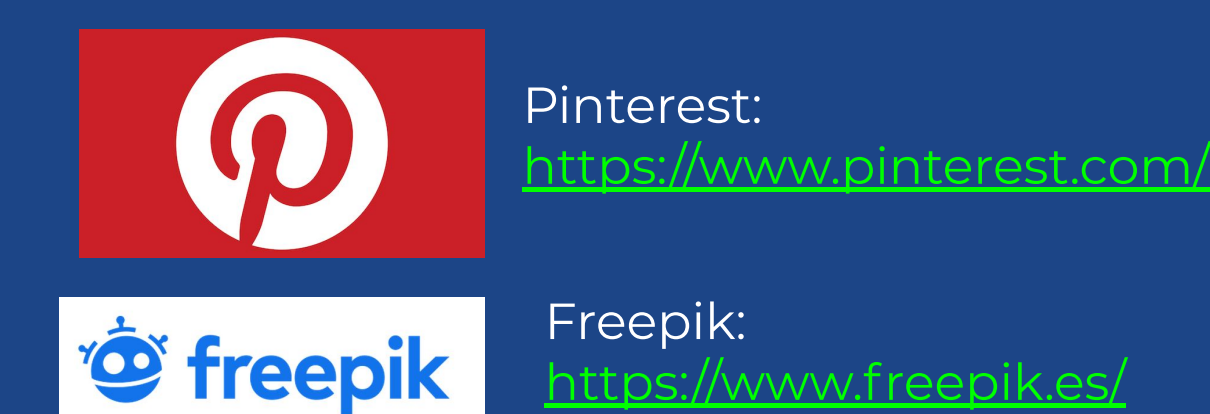

### **Aquí puedes encontrar fotografías que pueden inspirarte:**

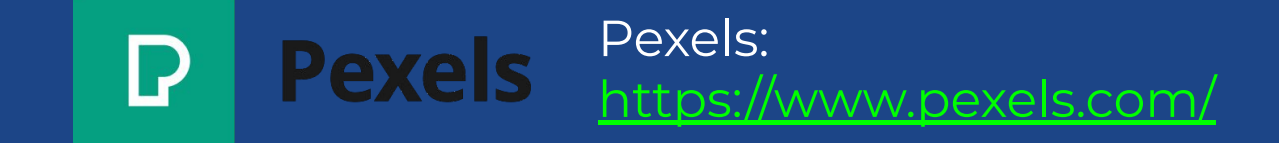

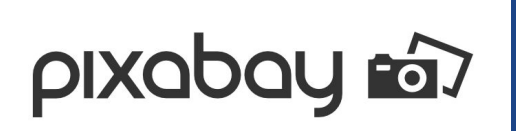

Pixabay: <https://pixabay.com/es/>

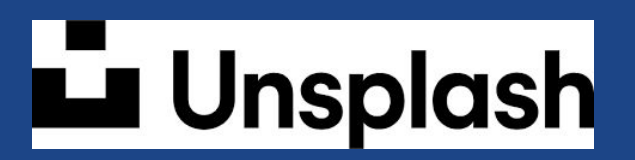

Unsplash: <https://unsplash.com/>